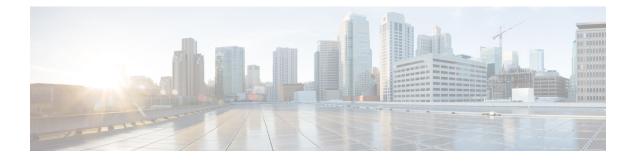

## **Run the Install Wizard**

After the system boots up the terminal emulator program on the PC displays Cisco Expressway startup information. After approximately four minutes the **Install Wizard** is displayed.

If the Cisco Expressway was already on when you connected and you do not see the Install Wizard, press Ctrl+D to access it. If you encounter issues or enter incorrect information during the wizard, you can press Ctrl+D to restart it.

This chapter explains the following:

• Install Wizard Process, on page 1

## **Install Wizard Process**

- 1. Follow the prompts in the Install Wizard to specify the following:
  - IPv4, IPv6, or both.
  - LAN 1 IPv4 subnet mask of the Cisco Expressway (if you select IPv4).
  - IP address of the Expressway default gateway.
  - Password for root user account.
  - Password for admin user account.
  - Whether to enable the Expressway web UI (recommended).

If you plan to deploy the appliance as an Expressway-E then you must enable the web UI. It's not possible to configure the appliance as an Expressway-E through the CLI.

- Whether to allow SSH access to the Cisco Expressway CLI.
- Timezone. The default is UTC. You can search and replace with your desired zone in the wizard. Or you can change it later through the **System** > **Time** page in the web user interface.
- 2. Wait for the wizard to finish and the Installation wizard complete message to appear.
- 3. Press Enter to continue.
- 4. The system applies the specified settings and continues to boot.
- 5. After the boot completes, the Expressway is ready to use.

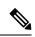

Note The system services restart after the wizard completes. This is expected behavior.

You can now access the Expressway user interface using the IP address assigned to the LAN1 Ethernet port (see next section).